## **3. Fix Accounting Multiuser Flag**

When you are unable to get into SYSTEM MANAGER to clear the Multiuser flags, the flag program can be run from this menu option.

*Error Message 10001 - Option Restricted to Single User*

**First** and MOST IMPORTANT, the process you are trying to run requires that only one user be in PR or GL. Make sure NO ONE else is in either of these modules. TRY AGAIN after you get them out and see if the message goes away.

**Second**, if no one is in PR or GL and you still get the message, proceed with clearing the multiuser flags.

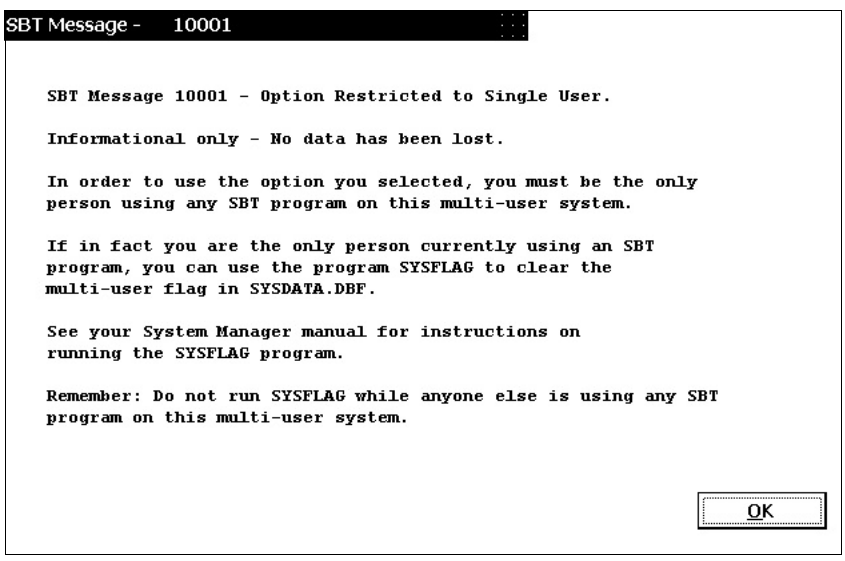

*Note: If you are running this from the Utility menu, something has happened to the SYSDATA file. It usually is not because someone else is in the program. However, you MUST STILL make SURE no one else is in PR or GL.*

## **Menu Select**

Select *U - Utility/Prreps/Fix Programs* on the Company Selection Menu.

Select *3 - Fix Accounting Multiuser Flag.*

```
Enter company number to fix (Q=Quit) 1
PETRO DATA OIL
Ready to clear flags? (You will be returned to Desktop) (Y/N/Q) Y
```
Enter the company number that has the flag. The following screen displays:

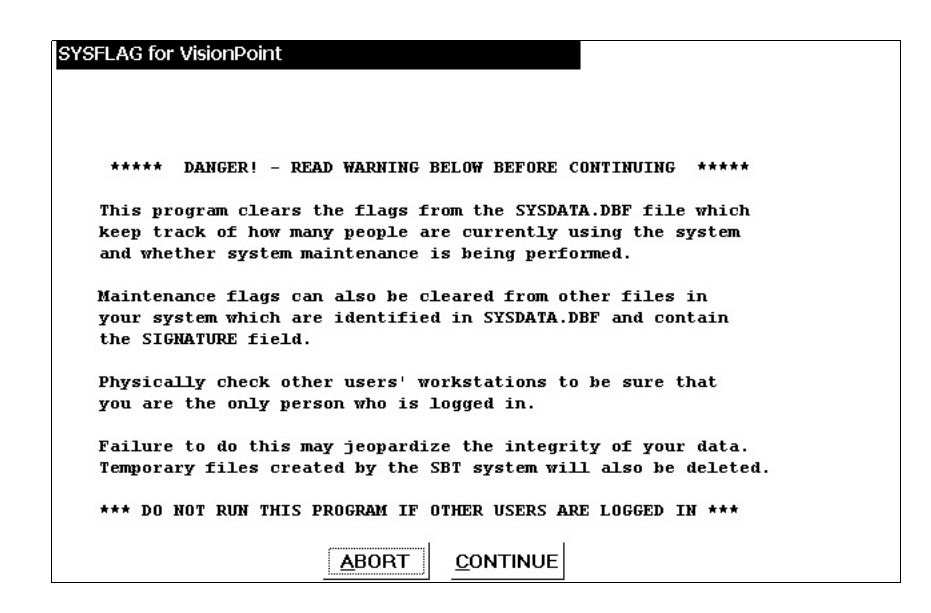

## **Make sure no one is in General Ledger or Payroll BEFOREcontinuing.**

**<ABORT>** if someone is in GL and PR. Give them time to get out. **<CONTINUE>** with flag clearing - everyone is out of GL and PR.

System Master file should always be checked. Check General Ledger and/or Payroll. Check ONLY the application with the flag.

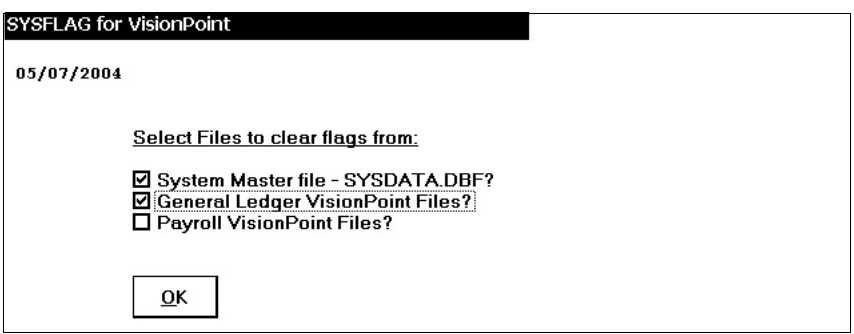

To continue, click <OK> You still have ONE more chance to abort.

## **<ABORT>** - stop without clearing flags. **<CONTINUE> -** clear flags.

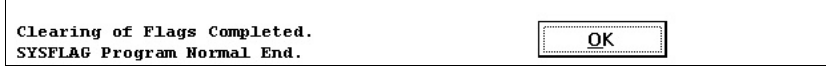

The progress displays at the bottom of the screen. When complete, press <**OK>** to return to the menu.

Quit the Utility Menu and try to access Payroll or General Ledger again.

If you still get the flag message, call Customer Support for help.